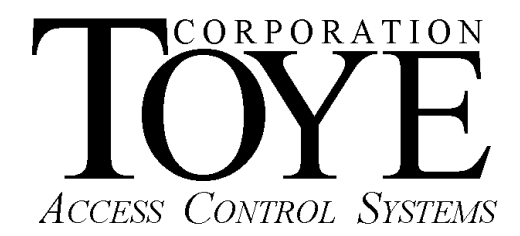

P.O. Box 3997, Chatsworth, CA 91313-3997, Phone (818)-882-4000, Fax (818)-882-5325, www.toyecorp.com

# **SPACE COUNTERS SOFTWARE MANUAL**

## **Programming Instructions**

Detailed instructions for programming counters are available at the following web link:

http://toyecorp.com/CounterInstructions.html

Further instructions on programming counters from the DOS screen in the Network Controller (N.C.) are available from the Software Guide Version 6.0 available at the following link:

http://www.toyecorp.com/DOS\_Software\_Man6.0.pdf

See pages 19-20 and 37-38 in the above manual.

#### **How to Delete a Counter Input**

To delete a counter input, follow these steps:

- 1. Double click the entry to be deleted
- 2. Click the Delete an Entry button
- 3. Double click the entry again
- 4. Click Program this Counter's Definition button

#### **How to Program the Connection to a Network Controller (N.C.)**

To connect to a N.C. follow these steps:

- 1. Map a drive to the N.C. (For instructions on that see the N.C. Manual)
- 2. Copy the Counters.mdb file into the Tc85dir directory in your PC and create a shortcut on your desktop.
- 3. The default settings in Counters.mdb points to the Tc85dir directory. You need to change this path to the N.C. mapped drive once it is established.
- 4. Click Window at the top Tool Bar, and select Unhide.
- 5. Counters: Database will be highlighted. Click OK.
- 6. Click the Modules Tab.
- 7. Double click the Global Module to open it.
- 8. Edit the third line from the top starting with "Public Const DfltPath = "C:\tc85dir"
- 9. Change the "C:\tc85dir" to be the mapped drive letter, i.e. "T:"
- 10. Click the Floppy Drive Icon at the top to save the changes.
- 11. Edit the fourth line from the top starting with "Public Const CntrPath = "C:\tc85dir"
- 12. Change the "C:\tc85dir" to be the mapped drive letter, i.e. "T:"
- 13. Click the Floppy Drive Icon at the top to save the changes and then close the Global Module.
- 14. Close the Conuters.mdb file and restart it.
- 15. Follow the instructions above for programming counter inputs and outputs.

### **Counter History Reports**

Detailed reports on counter history are available in the Toye Report Manager. Under the main menu of Report Manager, select "View Counter Values". Special custom counter report programs are also available at additional cost.

CountersManual.pdf